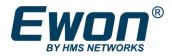

#### **Ewon PRI – Profinet DCP Assignment**

[Preliminary Reference Information]

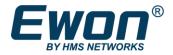

### **Table of Contents**

| 1 | About this document                       | 3 |
|---|-------------------------------------------|---|
| 2 | What for?                                 | 3 |
| 3 | How does it work?                         | 3 |
| 4 | Profinet device DCP Assignment protection | 6 |
| 5 | Troubleshooting section                   | 7 |
| 5 | 6.1 Error: IP Settings                    | 7 |
|   | 5.2 Error: Device Name                    | 7 |

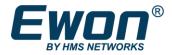

# **1** About this document

This document explains how to assign a name or IP address of a Profinet device using the embedded Profinet DCP assignment feature from the Ewon web interface.

# 2 What for?

Out of the box, many Profinet devices have neither a name nor an IP address. As long as this assignment has not been carried out, it is not possible to reach the Profinet device remotely via the Talk2M solution and the Ewon router.

This can lead to commissioning problems, for example when replacing a Profinet device in a functioning installation.

With the new Profinet DCP assignment function on the Ewon Flexy and Cosy131, assigning a name or an IP address becomes possible, regardless of whether you are connected locally to the Ewon or remotely via Talk2M.

## 3 How does it work?

System

1) Make sure the Profinet device is connected to one of the LAN ports of the Ewon device.

Net services

2) Connect to the Ewon configuration web interface and open the Profinet Explorer :

>

Main

>

| Cosy 131 🔺 🔸         | Setup > 👯 System > Mai | n > Net services  | > 🔁 Profinet Explorer |                |            |             | Logged in as 📤 ad | ⊓ ? 🕩       | 🎢 Wizards      |
|----------------------|------------------------|-------------------|-----------------------|----------------|------------|-------------|-------------------|-------------|----------------|
| OR TESTING.          |                        |                   |                       |                |            |             |                   |             |                |
| <b>Q</b> Filter tree |                        | Profinet Explorer |                       |                |            |             |                   |             |                |
| Home                 |                        | Q, Filter         | C Edit Devi           | ice Properties |            |             |                   |             |                |
| 🕖 Summary            | General                | MAC Address       | Device Type           | Device Name    | IP Address | Subnet Mask | Gateway           | Vendor ID 🚯 | Device ID      |
| Diagnostic           | 🔯 Language             |                   |                       |                |            |             |                   |             |                |
| ව Logs •             | 🛗 Date & Time          |                   |                       |                |            |             |                   |             |                |
| 😵 Status 🔹 💿         | Net services           |                   |                       |                |            |             |                   |             |                |
| Output Files         |                        |                   |                       |                |            |             |                   |             |                |
| Setup                | ₽ Profinet Explorer    |                   |                       |                |            |             |                   |             |                |
| 🎢 Wizards            | Accessories            |                   |                       |                |            |             |                   |             |                |
| 😋 System             | BOLT/AWB               |                   |                       |                |            |             |                   |             |                |
| Main 🕨               |                        |                   |                       |                |            |             |                   | N           | lo device four |

🔁 Profinet Explorer

Each Profinet devices detected by the Ewon will be displayed inside the list.

As for example:

>

Setup

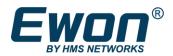

| Flexy 205 🔺           | > Se     | etup 🗲 🗱 System 🗲 Mair        | Net services               | > 🔁 Profinet Explorer |                 |                 |                     | Logged in as Å Ad      | m 🕜 🕩       | 🎢 Wizards      |
|-----------------------|----------|-------------------------------|----------------------------|-----------------------|-----------------|-----------------|---------------------|------------------------|-------------|----------------|
| BETA RELEASE FIRMWARE | IS NOT F | OR PRODUCTION. USE IT ONLY FO | R TESTING.                 |                       |                 |                 |                     |                        |             |                |
| <b>Q</b> Filter tree  |          |                               | Profinet Explorer          |                       |                 |                 |                     |                        |             |                |
| Home                  |          |                               | Q Filter                   | C 🗘 Edit De           | vice Properties |                 |                     |                        |             |                |
| 🕖 Summary             |          | General                       | MAC Address 🕇              | Device Type           | Device Name     | IP Address      | Subnet Mask         | Gateway                | Vendor ID 🚯 | Device ID      |
| Tags                  |          | 💄 Identification              | 00:1C:06:09:3F:B6          | 57-1200               | plcxb1d0ed      | 192.168.120.174 | 255.255.255.0       | 192.168.120.175        | 0x002a      | 0x010d         |
| 🏷 Values              |          | 🦉 Language                    | 00:30:11:1B:CA:A9          | Anybus Communicator   | abc-prt         | 192.168.140.176 | 255.255.255.0       | 192.168.140.211        | 0x010c      | 0x0002         |
| 🔔 Alarms              | €        | 🗘 Alarms                      | 00:30:11:1B:E7:88          | X-gateway Modbus-TCP  | x-gateway-etnm  | 192.168.140.189 | 255.255.255.0       | 192.168.140.211        | 0x010c      | 0x000c         |
| ≓ IO Servers          |          | 🛗 Date & Time                 | 08:00:06:6B:2C:12          | \$7-300               | pn-io           | 192.168.140.59  | 255.255.255.0       | 192.168.140.59         | 0x002a      | 0x0101         |
| Diagnostic            |          |                               | AC:64:17:01:8A:23          | S7-1500               | plcxb1d03       | 192.168.140.210 | 255.255.255.0       | 192.168.140.211        | 0x002a      | 0x010e         |
| ව<br>ව Logs           | •        | Net services                  | D4:BE:D9:96:F2:3C          | SIMATIC-PC            | dt-d2           | 10.104.140.253  | 255.255.255.0       | 10.104.140.250         | 0x002a      | 0x0202         |
| 😵 Status              | €        | SMTP (mails)                  |                            |                       |                 |                 |                     |                        |             |                |
| 🚣 Files Transfer      |          |                               |                            |                       |                 |                 |                     |                        |             |                |
| Setup                 |          | 🏂 FTP                         |                            |                       |                 |                 |                     |                        |             |                |
| 🎢 Wizards             |          | . ΟΡርሀΑ                       |                            |                       |                 |                 |                     |                        |             |                |
| BASIC IDE             |          | ₽ Profinet Explorer           |                            |                       |                 |                 |                     |                        |             |                |
| 🚰 Users               |          |                               |                            |                       |                 |                 |                     |                        |             |                |
| 🕵 System              |          | 🛢 Data Management             |                            |                       |                 |                 |                     |                        |             |                |
| Main                  |          | Accessories                   |                            |                       |                 |                 |                     |                        | Displ       | aying 6 device |
| Ewon®                 |          | Ewon Name: Ewon Firmware:     | 14.3s0B1 <i>(#1241)</i> S/ | N: 1727-0007-24       |                 |                 | Curre <u>nt tin</u> | ne: 08/07/2020 14:13:4 | 6 Status    | 0              |

Each line represents a recognized Profinet device and provides information about Mac address, Device Type, etc.

3) Select the Profinet device you want to assign.

You can use the Filter option on the top left corner of the window to search for the device you want to assign. Here for example we want to assign an out of the box Siemens S7-1200 PLC.

| Profinet Explorer | rofinet Explorer           |             |            |             |         |             |  |  |
|-------------------|----------------------------|-------------|------------|-------------|---------|-------------|--|--|
| Q 57-1200         | C C Edit Device Properties |             |            |             |         |             |  |  |
| MAC Address       | Device Type                | Device Name | IP Address | Subnet Mask | Gateway | Vendor ID 🚯 |  |  |
| 00:1C:06:01:2A:B9 | 57-1200                    |             | 0.0.0.0    | 0.0.0.0     | 0.0.0.0 | 0x002a      |  |  |
|                   |                            |             |            |             |         |             |  |  |

4) Click on the Edit Device Properties button, or double click on the selected line.

The columns "Device Name", "IP Address", "Subnet Mask" and "Gateway" become editable.

| <b>Q</b> , Filter | 😂 🛛 🌣 Edit Dev | ice Properties   |           |                 |               |                 |             |             |
|-------------------|----------------|------------------|-----------|-----------------|---------------|-----------------|-------------|-------------|
| MAC Address       | Device Type    | Device Name      |           | IP Address      | Subnet Mask   | Gateway         | Vendor ID 🕄 | Device ID 🕄 |
| 08:00:06:6B:2C:12 | S7-300         | pn-io            |           | 192.168.140.59  | 255.255.255.0 | 192.168.140.59  | 0x002a      | 0x0101      |
| D4:BE:D9:96:F2:3C | SIMATIC-PC     | dt-d2            |           | 10.104.140.253  | 255.255.255.0 | 10.104.140.250  | 0x002a      | 0x0202      |
| 00:1C:06:01:2A:B9 | \$7-1200       | myprofinetdevice |           | 192.168.140.175 | 255.255.255.0 | 192.168.140.222 | 0x002a      | 0x010d      |
| AC:64:17:01:8A:23 | S7-1500        | plcxb1d0ed       | Apply nov | v Cancel        | 255.255.255.0 | 192.168.140.210 | 0x002a      | 0x010e      |

Encode the Name and the IP address settings you want to apply to the Profibus device and click on "Apply now".

This will send the change request to the Profinet device.

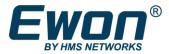

If the Profinet device accepts the changes, you'll see a success messages at the top of the window and the changes will be displayed inside the list.

| Profinet Explorer |             | ✓ SUCCESS: New S | ettings correctly ap | oplied        |                 |             |             |
|-------------------|-------------|------------------|----------------------|---------------|-----------------|-------------|-------------|
| <b>Q</b> , Filter | C Edit Dev  | vice Properties  |                      |               |                 |             |             |
| MAC Address       | Device Type | Device Name      | IP Address           | Subnet Mask   | Gateway         | Vendor ID 🟮 | Device ID 🚯 |
| 08:00:06:6B:2C:12 | 57-300      | pn-io            | 192.168.140.59       | 255.255.255.0 | 192.168.140.59  | 0x002a      | 0x0101      |
| D4:BE:D9:96:F2:3C | SIMATIC-PC  | dt-d2            | 10.104.140.253       | 255.255.255.0 | 10.104.140.250  | 0x002a      | 0x0202      |
| 00:1C:06:01:2A:B9 | S7-1200     | myprofinetdevice | 192.168.140.175      | 255.255.255.0 | 192.168.140.222 | 0x002a      | 0x010d      |
| AC:64:17:01:8A:23 | 57-1500     | plcxb1d0ed       | 192.168.140.210      | 255.255.255.0 | 192.168.140.210 | 0x002a      | 0x010e      |

If the Profinet device does not accept the changes, then an error message will be displayed on top of the window. Refer to the troubleshooting section here under for some error message examples.

Note: The applied assignment will also be logged inside the Eventlog of the Ewon.

| 1594817427 | 15/07/2020<br>12:50:27 | profinet-A Profinet device config has<br>changed (device mac: 00:1c:06:01:2a:b9,<br>device type: S7-1200, updated by: adm)                        | http | 79307 | 1073781924 |
|------------|------------------------|----------------------------------------------------------------------------------------------------|------|-------|------------|
| 1594817427 | 15/07/2020<br>12:50:27 | profinet-Changes details for<br>[00:1c:06:01:2a:b9]<br>(Name=myprofinetdevice,<br>IP=192.168.140.175, Mask=255.255.255.0,<br>Gtw=192.168.140.222) | http | 79307 | 1073781924 |

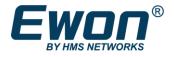

# 4 Profinet device DCP Assignment protection

For an unconfigured Profinet device, the Device Name and IP address are generally empty. In this configuration the Profinet device normally accepts the DCP assignment.

Once the Name or IP address assigned, the Profinet device will probably not anymore accept changes using the DCP assignment.

For some devices, you can enable the DCP assignment even if the name or IP address has already been set. Check the documentation of your Profinet device for further details.

On Siemens PLC for example, you must enable following settings:

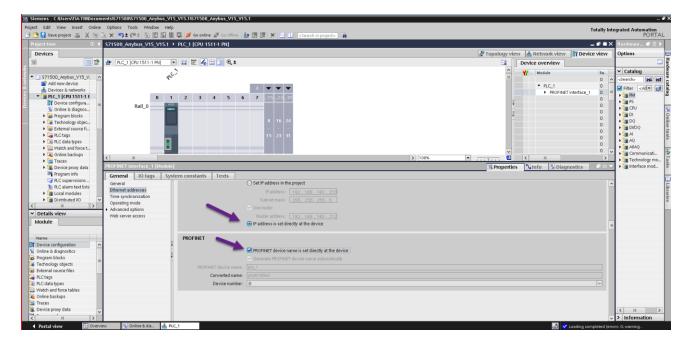

<u>Warning</u>: Be careful by enabling these settings on a Profinet device in production. Once the IP address has been attributed in a working installation, you generally don't want to allow any more IP changes, as this could lead to communication issues with other linked Profinet devices.

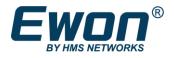

# **5** Troubleshooting section

#### 5.1 Error: IP Settings

| Profinet Explorer <b>X</b> ERROR: IP Settings: Applying these settings is not possible by local reasons |                      |                |           |                 |               |                 |           |             |
|----------------------------------------------------------------------------------------------------|----------------------|----------------|-----------|-----------------|---------------|-----------------|-----------|-------------|
| <b>Q</b> Filter                                                                                         | C Edit Devi          | ce Properties  |           |                 |               |                 |           |             |
| MAC Address 🏌                                                                                           | Device Type          | Device Name    |           | IP Address      | Subnet Mask   | Gateway         | Vendor ID | Device ID 🚯 |
| 00:1C:06:09:3F:B6                                                                                       | S7-1200              | plcxb1d0ed     |           | 192.168.120.174 | 255.255.255.0 | 192.168.120.175 | 0x002a    | 0x010d      |
| 00:30:11:1B:CA:A9                                                                                       | Anybus Communicator  | abc-pru        |           | 192.168.140.176 | 255.255.255.0 | 192.168.140.212 | 0x010c    | 0x0002      |
| 00:30:11:1B:E7:88                                                                                       | X-gateway Modbus-TCP | x-gateway-etnm | Apply now | Cancel 39       | 255.255.255.0 | 192.168.140.212 | 0x010c    | 0x000c      |
| 08:00:06:6B:2C:12                                                                                       | S7-300               | pn-io          |           | 172.100.140.39  | 255.255.255.0 | 192.168.140.59  | 0x002a    | 0x0101      |
| AC:64:17:01:8A:23                                                                                       | S7-1500              | plcxb1d0ed     |           | 192.168.140.211 | 255.255.255.0 | 192.168.140.212 | 0x002a    | 0x010e      |
| D4:BE:D9:96:F2:3C                                                                                       | SIMATIC-PC           | dt-d2          |           | 10.104.140.253  | 255.255.255.0 | 10.104.140.250  | 0x002a    | 0x0202      |

⇒ The Profinet device does not allow changing the IP address settings using the DCP protocol.

Check the settings of your Profinet device. Also refer to chapter 4.

### 5.2 Error: Device Name

| Q Filter          | C Edit Dev           | ice Properties |           |                 |               |                 |             |             |
|-------------------|----------------------|----------------|-----------|-----------------|---------------|-----------------|-------------|-------------|
| MAC Address 🏌     | Device Type          | Device Name    |           | IP Address      | Subnet Mask   | Gateway         | Vendor ID 🚯 | Device ID 🕄 |
| 00:1C:06:09:3F:B6 | S7-1200              | plcxb1d0ed     |           | 192.168.120.174 | 255.255.255.0 | 192.168.120.175 | 0x002a      | 0x010d      |
| 00:30:11:1B:CA:A9 | Anybus Communicator  | abc-pru        |           | 192.168.140.176 | 255.255.255.0 | 192.168.140.212 | 0x010c      | 0x0002      |
| 00:30:11:1B:E7:88 | X-gateway Modbus-TCP | x-gateway-etnm |           | 192.168.140.189 | 255.255.255.0 | 192.168.140.212 | 0x010c      | 0x000c      |
| 08:00:06:6B:2C:12 | S7-300               | pn-io          |           | 192.168.140.59  | 255.255.255.0 | 192.168.140.59  | 0x002a      | 0x0101      |
| AC:64:17:01:8A:23 | S7-1500              | plcxb1d0e      |           | 192.168.140.210 | 255.255.255.0 | 192.168.140.213 | 0x002a      | 0x010e      |
| D4:BE:D9:96:F2:3C | SIMATIC-PC           | dt-d2          | Apply now | Cancel 3        | 255.255.255.0 | 10.104.140.250  | 0x002a      | 0x0202      |

⇒ The Profinet device does not allow changing the Device Name using the DCP protocol.
Check the settings of your Profinet device. Also refer to chapter 4.

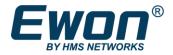

## Version history

| Version | History      | Author | Date       |
|---------|--------------|--------|------------|
| 01      | Beta release | JPCO   | 15/07/2020 |
| 02      | Pre release  | JPCO   | 09/09/2020 |
|         |              |        |            |